## **Searching Using the Windows Desktop Client**

Download the eMail Archive Client setup file. It is a regular Windows setup program, that can by executed on the appropriate client computer by doubleclicking on the setup file. Just follow on-screen instructions.

## **Starting and Logging In**

Start eMail Archive Client by using the appropriate link on the desktop. The login window appears.

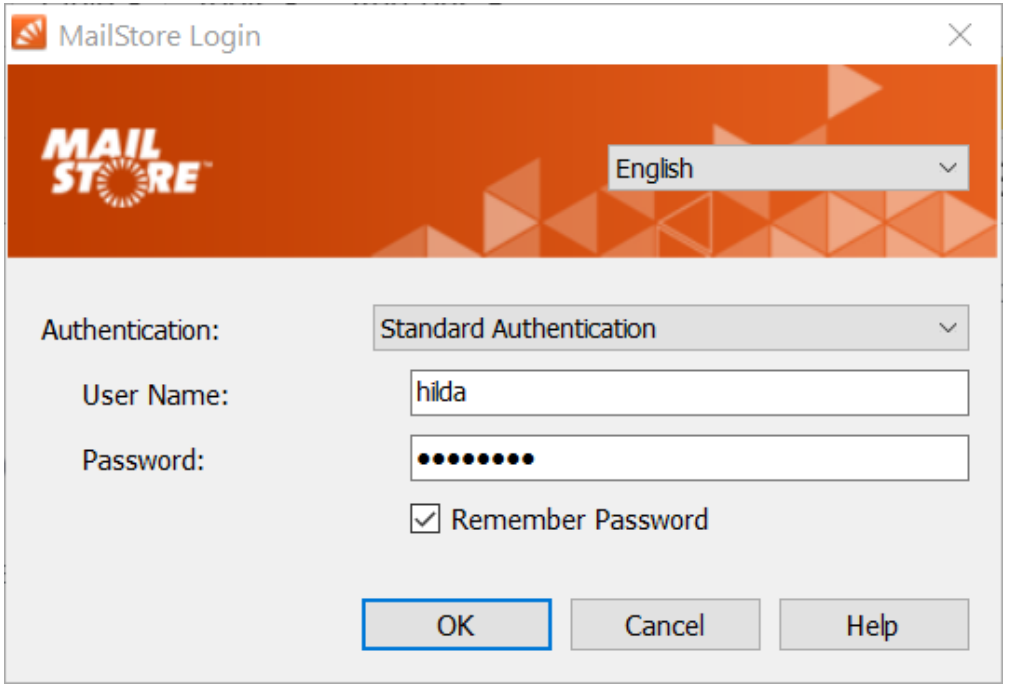

Put the **IP address** or **hostname** of the eMail Archive Server machine into **Server Name.** Be aware, that the pre-filled entry *localhost* only works if the eMail Archive Client is run from the same machine where eMail Archive Server is installed.

Enter your username and password into the *User Name* and *Password* fields and click *OK*. You may be asked to trust the eMail Archive Server; click *OK* here.

### **Searching by Folder Structure**

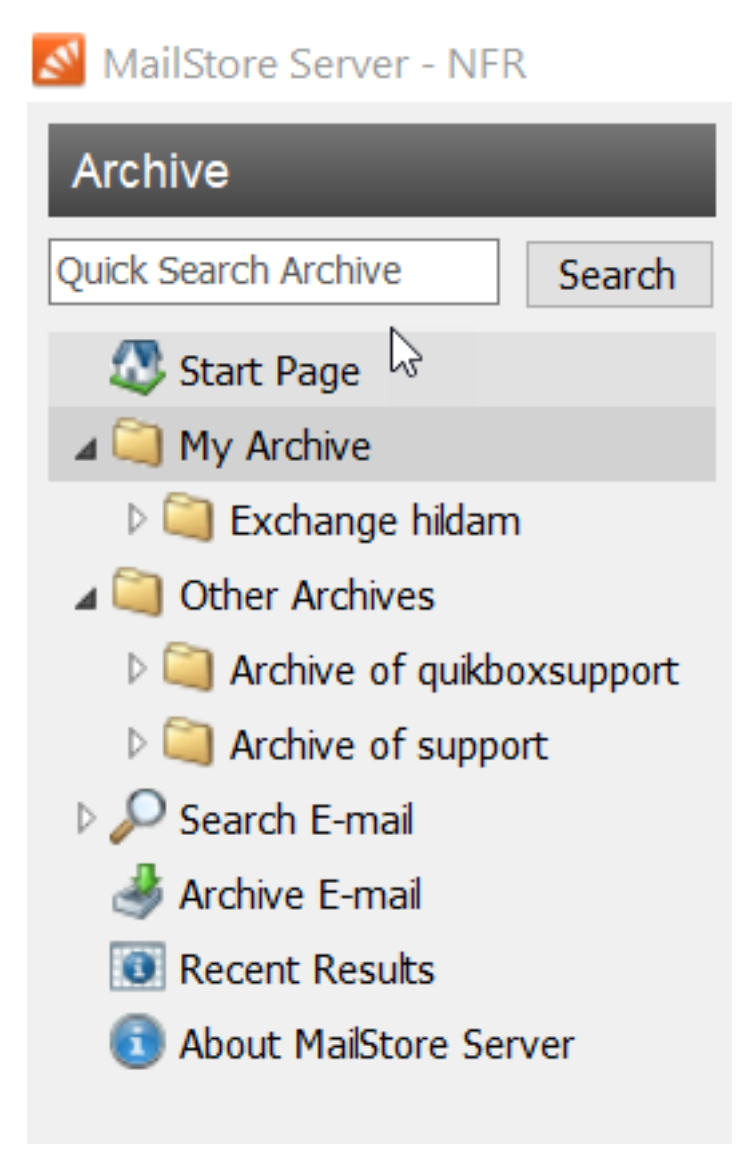

eMail Archive stores all archived emails in a eMail Archive-specific folder structure, in which emails are displayed using the same structure as their corresponding source application. This means that folders created in the source application (e.g. Microsoft Outlook) are not changed during the archiving process and can be found easily in eMail Archive as well.

### **User Archives**

For every user, eMail Archive creates a folder called *My Archive* on the highest level of

the folder structure. Each folder corresponds to the user archive of the respective user and contains all his or her emails.

If the user has access to the archives of other users, their folders are listed as Archive of under the top level folder *Other Archives***.**

## MailStore Server - NFR Archive Quick Search Archive Search Start Page 4 My Archive **D** Exchange hildam 4 Other Archives  $\triangleright$  Archive of quikboxsup archives of  $\triangleright$  **C** Archive of support other users ▷ Search E-mail Archive E-mail Recent Results About MailStore Server

### **Viewing the Emails in a Folder**

To view the emails in a folder, simply click on the folder name. The emails will be listed below the folder structure.

Click on the text *Sorted by:* to change the order in which emails are displayed. Emails can be sorted according to:

• Date

- From/To (sender/recipient of the email)
- Subject

Click on the Field to the right of *Sorted by* ("New to Old" in the screenshot) to reverse the order in which emails are arranged. By default, the latest email is displayed first.

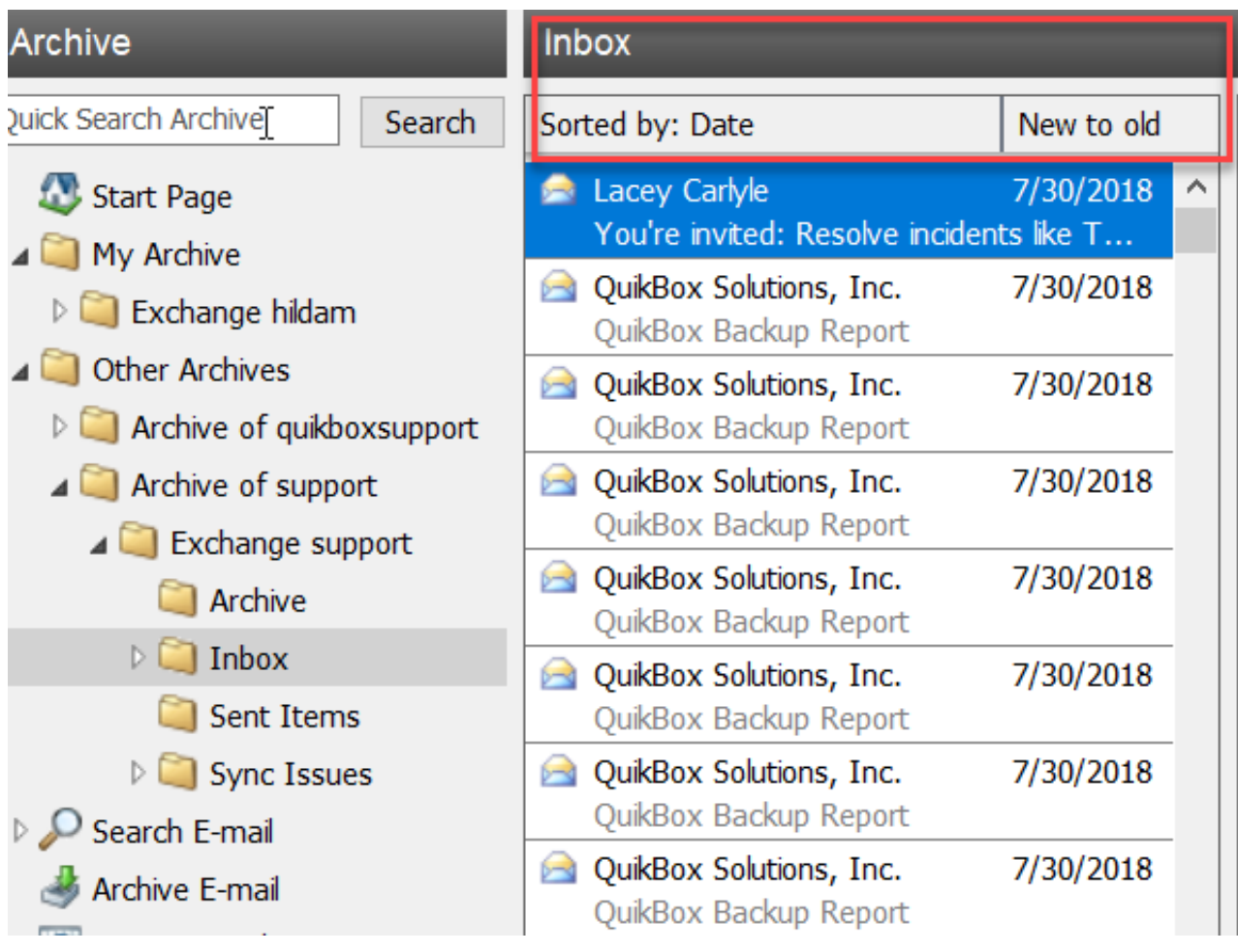

#### **Refreshing the View**

To refresh the list of folders, click on a folder and **press F5** on your keyboard.

Click on the folder again to refresh the list of emails.

# **Quick Search**

With eMail Archive's integrated quick search feature, users can browse through all emails in all user archives they have access to. Quick search is especially suitable for simple queries. Alternatively, an Extended Search can be used.

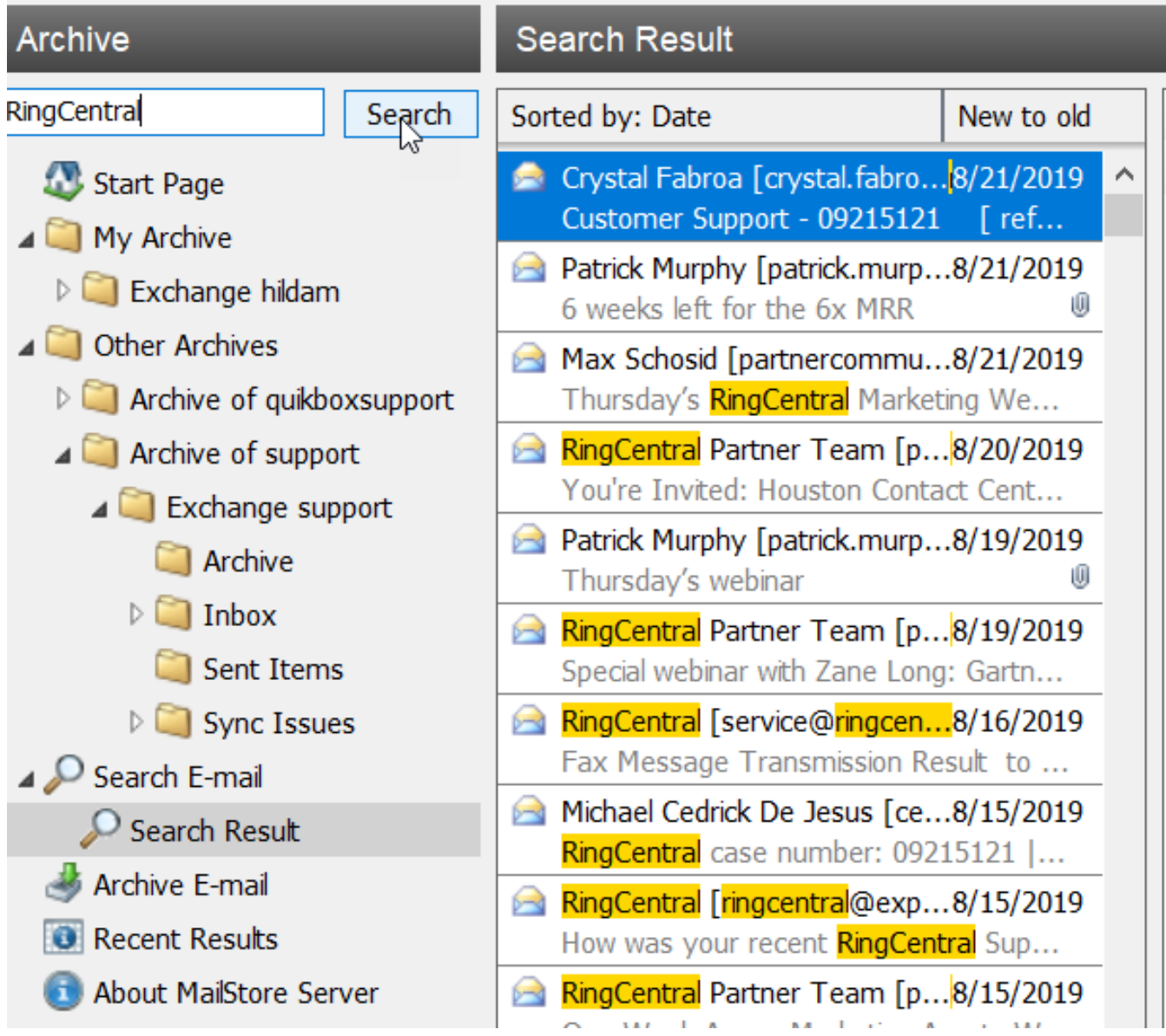

Online URL:<https://support.quikbox.com/article.php?id=25>